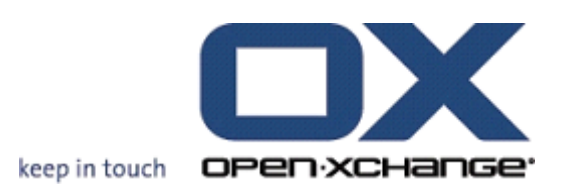

# **Open-Xchange Server Guide rapide**

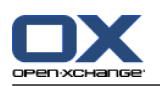

# **Open-Xchange Server: Guide rapide**

#### Publié le lundi, 08. mars 2010 v.6.16

Copyright © 2006-2010 OPEN-XCHANGE Inc. , Ce guide est propriété intellectuelle de Open-Xchange Inc. , Ce manuel peut être copié dans son intégralité ou sous forme d'extraits, à condition que cette note de droits d'auteur soit contenue dans chaque copie. Les informations contenues dans ce guide ont été rédigées avec le plus grand soin. Des indications erronées ne peuvent cependant pas être totalement exclues. Open-Xchange Inc., ainsi que les auteurs et les traducteurs ne répondent pas des éventuelles erreurs et de leurs conséquences. --> Les désignations des logiciels et matériels utilisés dans ce guide sont en général également des marques déposées enregistrées ; elles sont indiquées sans que leur utilisation libre soit garantie. Open-Xchange Inc. se conforme fondamentalement aux présentations écrites des fabricants. La reproduction de noms de produits et de raisons sociales, etc. dans ce guide (également sans identification particulière) n'autorise pas à l'acceptation que de tels noms (au sens des marques déposées et de la législation sur la propriété industrielle) soient à considérer comme libres.

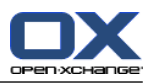

# Table des matières

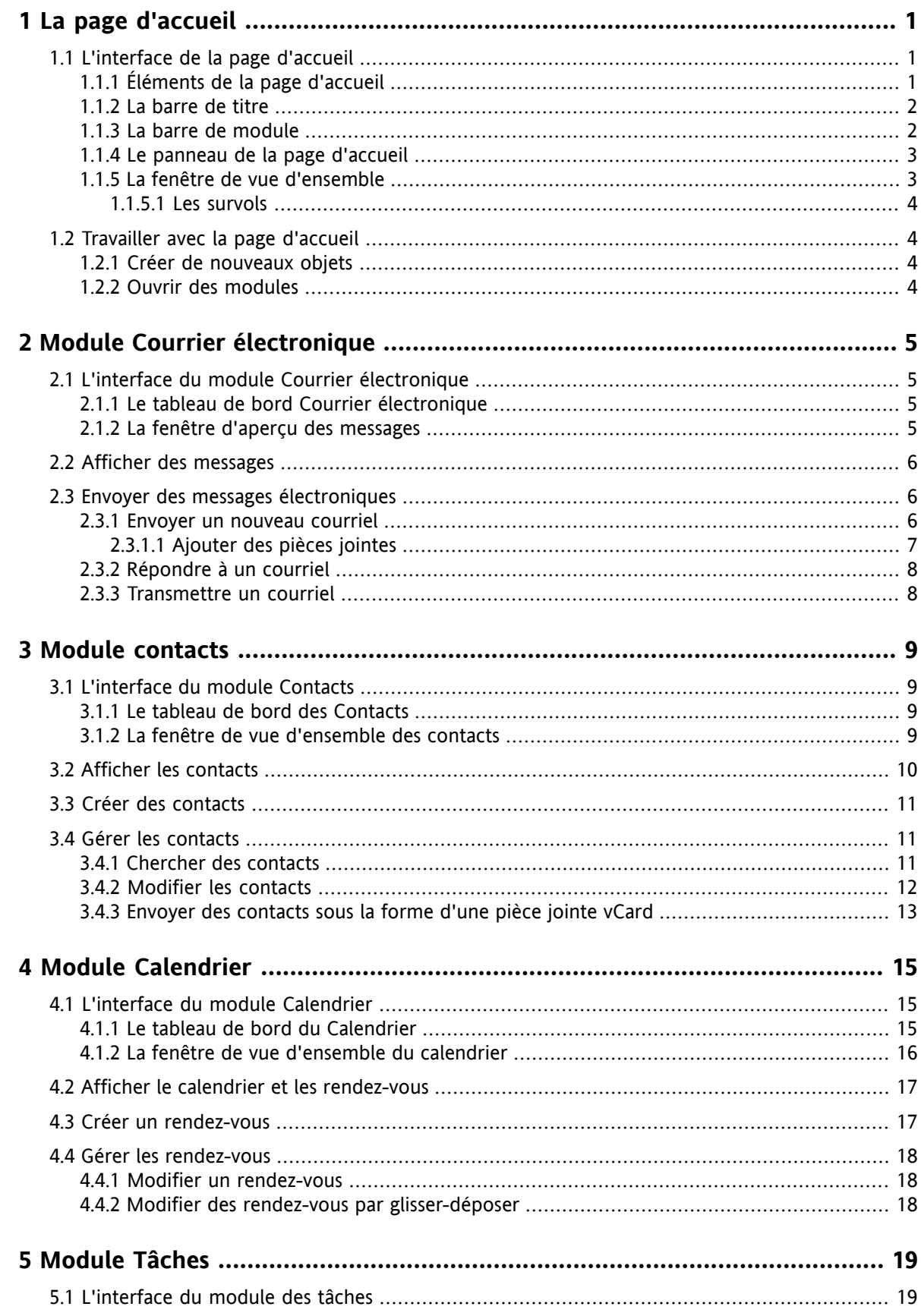

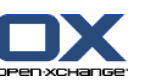

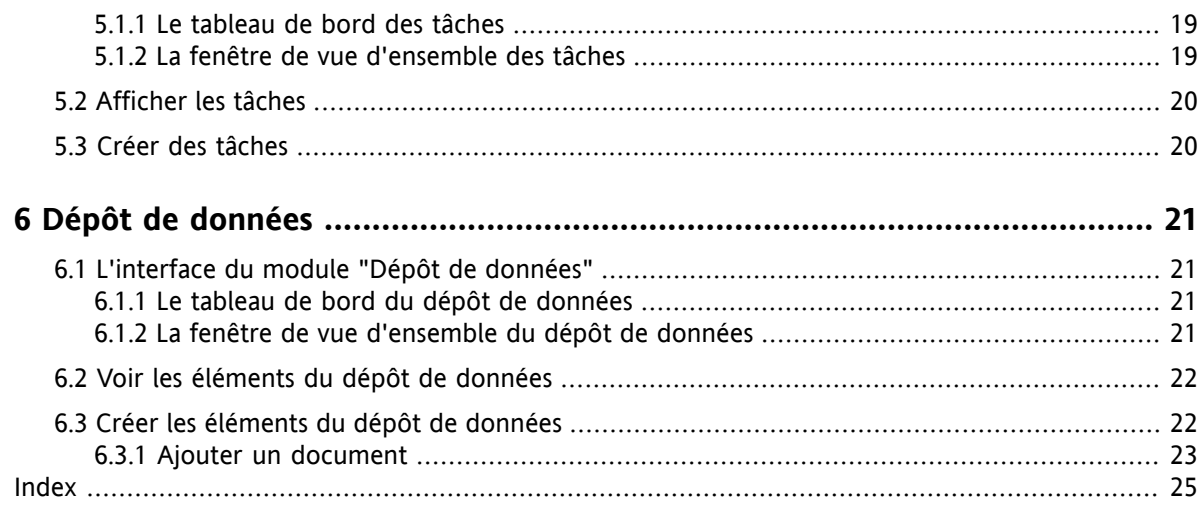

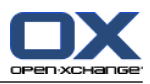

# <span id="page-4-1"></span><span id="page-4-0"></span>**Chapter 1. La page d'accueil**

# <span id="page-4-4"></span>**1.1. L'interface de la page d'accueil**

<span id="page-4-2"></span>Directement après s'être connecté, la page d'accueil est affichée.

### <span id="page-4-3"></span>**1.1.1. Éléments de la page d'accueil**

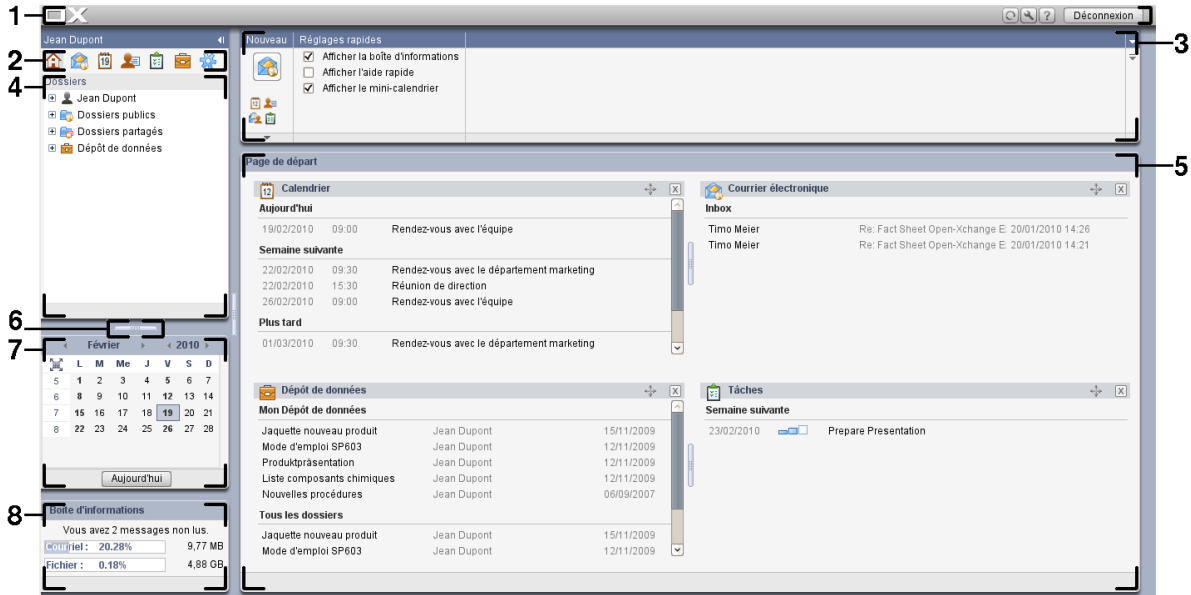

La page d'accueil contient les éléments suivants :

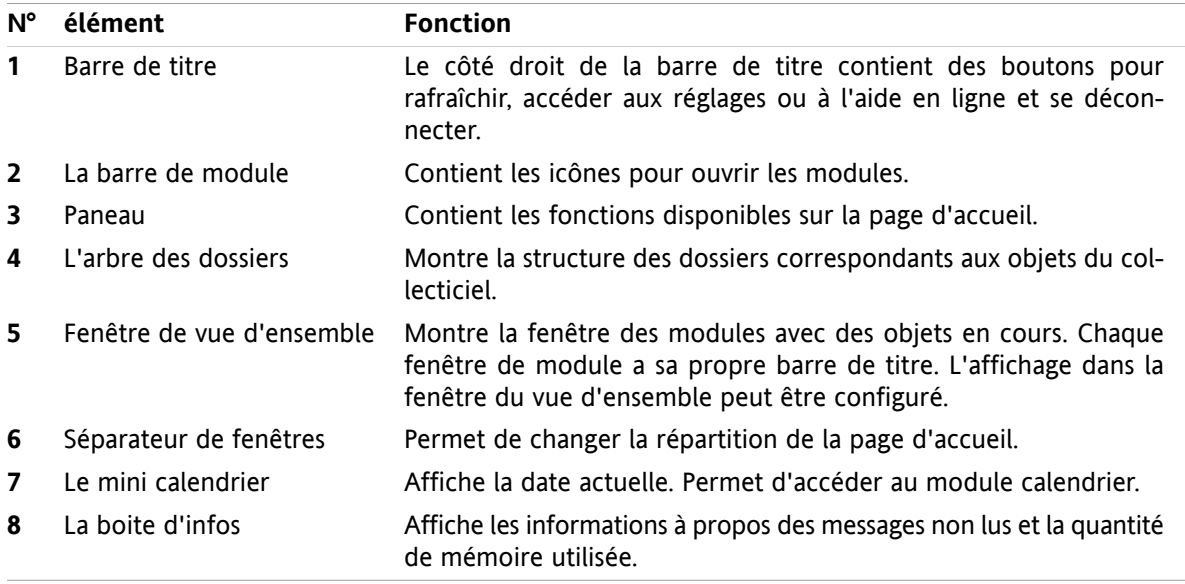

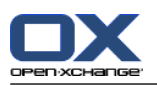

#### <span id="page-5-0"></span>**1.1.2. La barre de titre**

 $\Box X$ 

 $123$ 

<span id="page-5-3"></span>La barre de titre contient les éléments suivants :

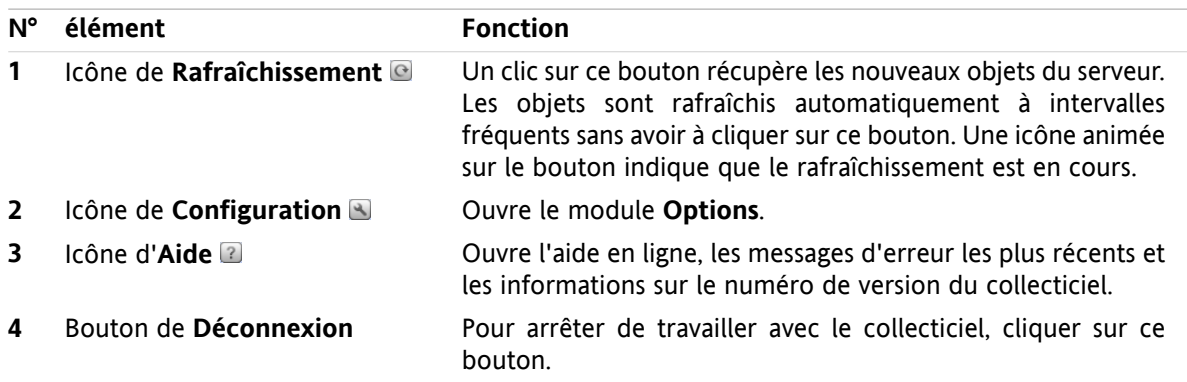

### <span id="page-5-2"></span><span id="page-5-1"></span>**1.1.3. La barre de module**

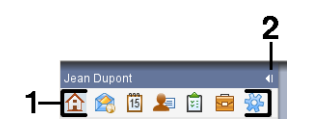

La barre de module contient les fonctions suivantes :

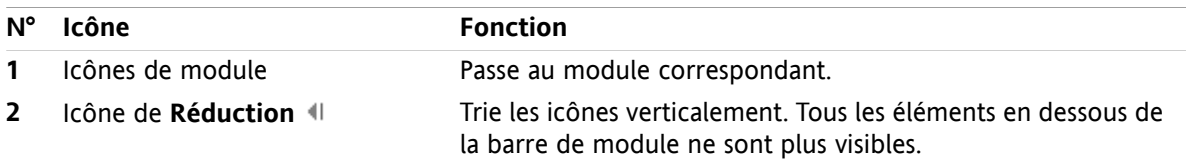

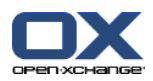

#### <span id="page-6-3"></span><span id="page-6-0"></span>**1.1.4. Le panneau de la page d'accueil**

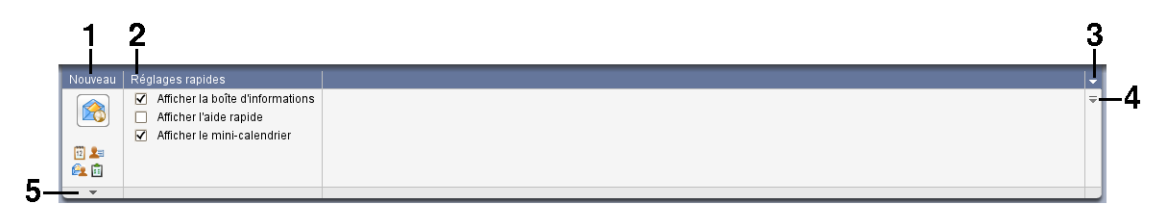

Le panneau de la page d'accueil contient les fonctions suivantes dans différentes sections du panneau :

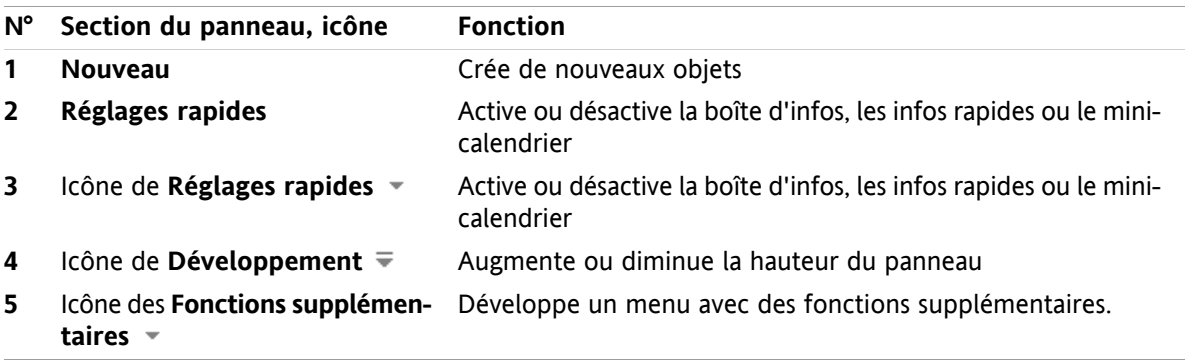

#### <span id="page-6-2"></span><span id="page-6-1"></span>**1.1.5. La fenêtre de vue d'ensemble**

La fenêtre de vue d'ensemble de la page d'accueil contient plusieurs fenêtres de module affichant différents éléments. Les fenêtres de module suivantes sont affichées par défaut :

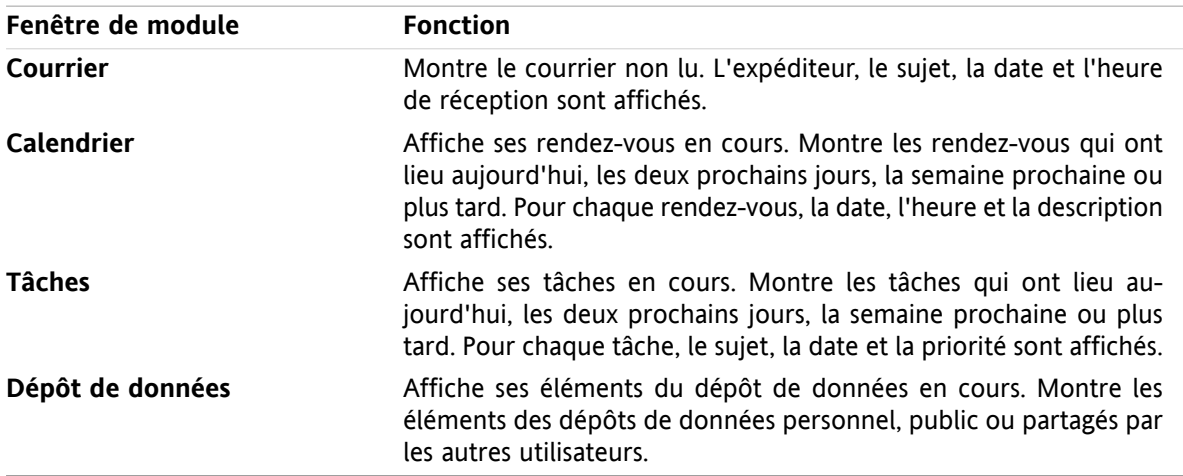

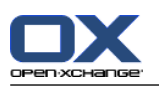

#### <span id="page-7-6"></span><span id="page-7-0"></span>**1.1.5.1. Les survols**

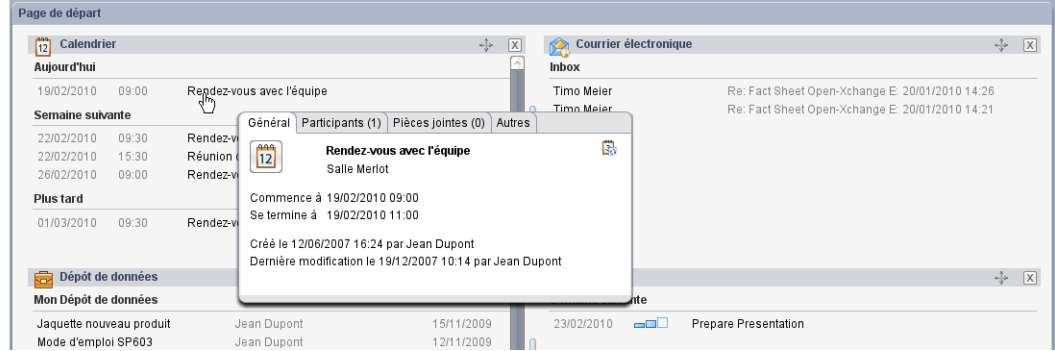

Un survol montre des informations détaillées sur l'objet sous le pointeur de la souris.

#### **Comment afficher un objet de la page d'accueil dans un survol :**

- **1.** Déplacer le pointeur de la souris au dessus d'un objet dans la fenêtre de vue d'ensemble. Après un court instant, le survol s'ouvre. Il afficher l'onglet **Général**.
- <span id="page-7-1"></span>**2.** Pour voir plus d'informations, cliquer sur un autre onglet.
- <span id="page-7-2"></span>**3.** Pour fermer le survol, déplacer le pointeur de la souris en dehors du survol.

### <span id="page-7-5"></span>**1.2. Travailler avec la page d'accueil**

#### **1.2.1. Créer de nouveaux objets**

Sur la page d'accueil, on peut créer de nouveaux objets comme des contacts, des rendez-vous, des tâches, des éléments du dépôt de données ou envoyer de nouveaux messages sans avoir à basculer vers le module correspondant.

#### <span id="page-7-3"></span>**Comment créer un nouvel objet :**

Cliquer sur l'une des icônes de la section **Nouveau** du panneau. Une fenêtre de saisie des données pour le nouvel objet s'ouvre.

<span id="page-7-4"></span>Pour plus d'informations sur la création d'objets, regarder la description de chaque module.

#### **1.2.2. Ouvrir des modules**

Habituellement, on ouvre l'un des module quand on travaille avec le collecticiel. Il y a différentes façon de procéder.

#### **Pour ouvrir un module, procéder de l'une des manières suivantes :**

**Cliquez sur une icône de la <b>barre de modules** 企業回事會

Cliquer sur un dossier dans l'**arbre des dossiers**.

Dans la **fenêtre de vue d'ensemble**, cliquer sur le titre d'une fenêtre de module.

Pour ouvrir le module **Calendrier**, cliquer sur un jour ou une semaine dans le **mini-calendrier**.

#### **Comment retourner à la page d'accueil :**

**Cliquer sur l'icône de la Page d'accueil 金 dans la barre de modules 鱼禽圖 麵 圖 疊** 

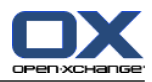

# <span id="page-8-1"></span><span id="page-8-0"></span>**Chapter 2. Module Courrier électronique**

### <span id="page-8-5"></span>**2.1. L'interface du module Courrier électronique**

<span id="page-8-2"></span>Pour ouvrir le module, cliquez sur l'icône **Courrier électronique à** dans la barre de modules 合禽菌与自由养.

### <span id="page-8-6"></span>**2.1.1. Le tableau de bord Courrier électronique**

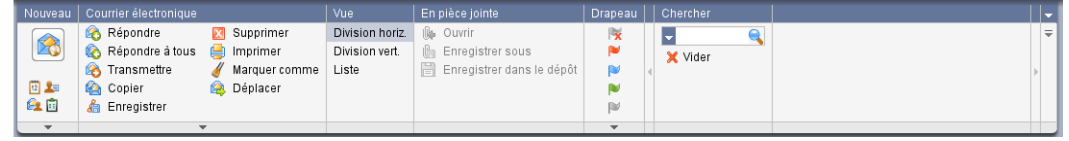

Le tableau de bord Courrier électronique comprend les fonctions suivantes dans différentes sections :

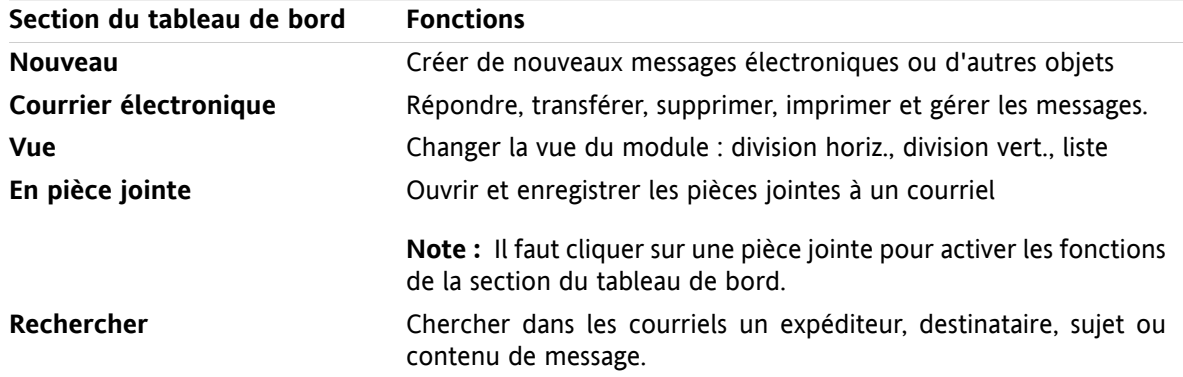

#### <span id="page-8-4"></span><span id="page-8-3"></span>**2.1.2. La fenêtre d'aperçu des messages**

La fenêtre d'aperçu des messages, vue **division horiz.** :

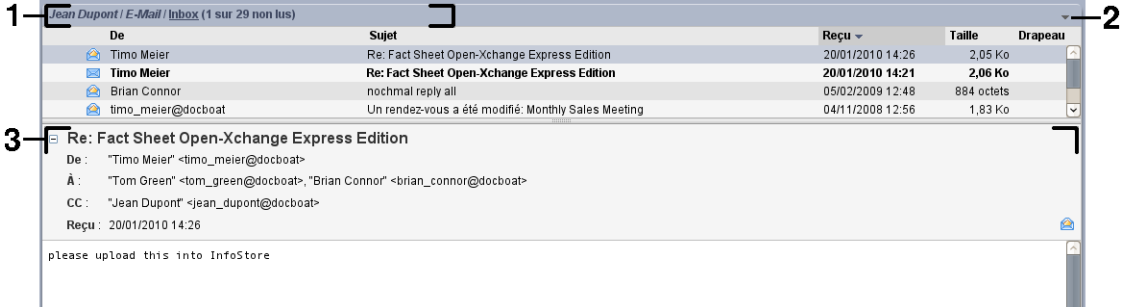

La fenêtre d'aperçu de messages contient les éléments suivants :

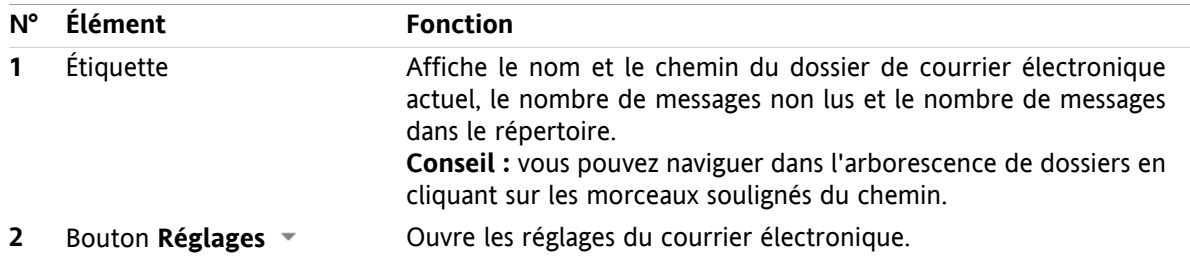

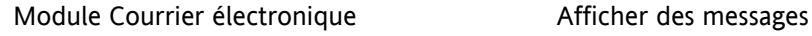

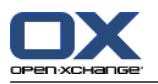

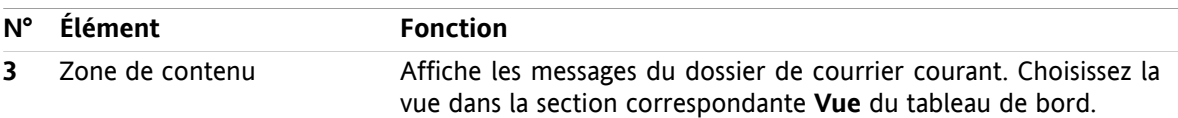

### <span id="page-9-3"></span><span id="page-9-0"></span>**2.2. Afficher des messages**

Il existe les vues suivantes :

- La vue Liste. Elle affiche les messages d'un dossier de courrier sous la forme d'un tableau. Vous pouvez trier ce tableau en cliquant sur le titre d'une colonne.
- La vue Division horiz. La partie supérieure de la fenêtre d'aperçu affiche la vue en liste des messages et la partie inférieure affiche le contenu du courriel sélectionné.
- La vue Division horiz. La partie gauche de la fenêtre d'aperçu affiche la vue en liste des messages et la partie droite affiche le contenu du courriel sélectionné.

#### **Comment afficher les messages électroniques :**

- **1.** Choisissez un dossier de courrier dans l'arborescence.
- **2.** Dans la section **Vue** du tableau de contrôle, cliquez sur **Division horiz.**, **Division vert.** ou **Liste**.
- <span id="page-9-1"></span>**3.** Si vous avez choisi **Division horiz.** ou **Division vert.**, vous pouvez sélectionner un message dans la vue en liste.

**Résultat :** Le contenu du message est affiché dans différents onglets.

### **2.3. Envoyer des messages électroniques**

Les possibilités suivantes s'offrent à vous :

- <span id="page-9-2"></span>**Envoyer un nouveau courriel**
- Répondre à un courriel
- <span id="page-9-4"></span>▪ Transmettre un courriel

#### **2.3.1. Envoyer un nouveau courriel**

#### **Comment envoyer un nouveau courriel**

- **1.** Dans la section du tableau de bord **Nouveau**, cliquez sur l'icône **Nouveau message**. La fenêtre **Courrier électronique** s'ouvre.
- **2.** Choisissez une adresse d'expéditior.
- **3.** Choisissez un ou plusieurs destinataires.
- **4.** Saisissez un sujet.
- **5.** Composez le texte de votre message.
- **6.** Utilisez au besoin des options supplémentaires :
	- Ajouter des pièces jointes.
	- Joindre la vCard.
	- Saisir un expéditeur spécifique.
	- Définir la priorité.
	- Demander un accusé de réception.

Vous trouverez plus de détails dans le guide d'utilisation et dans l'aide en ligne.

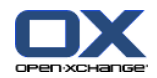

**7.** Cliquez sur l'icône **Envoyer** dans le tableau de bord. La fenêtre se ferme.

**Résultat :** Le message est envoyé. Une copie en est enregistrée dans le dossier **Sent Items**.

<span id="page-10-0"></span>**Conseil :** Vous pouvez aussi accéder à la fonction **Nouveau message** dans la section **Nouveau** du tableau de bord des autres modules. Dans les vues en division horizontale ou verticale, vous pouvez envoyer un nouveau message en cliquant sur l'expéditeur d'un en-tête de courriel.

#### <span id="page-10-1"></span>**2.3.1.1. Ajouter des pièces jointes**

#### **Comment ajouter des pièces jointes à un courriel dans la fenêtre Courrier [électronique](#page-9-2) :**

- **1.** Dans la section **En pièce jointe** du tableau de bord, cliquez sur **Ajouter**. La boîte de dialogue **Sélectionner les pièces jointes** s'ouvre.
- **2.** Dans la boîte de dialogue **Sélectionner les pièces jointes**, cliquez sur **Parcourir**. Choissiez le fichier à joindre. Fermez la boîte de dialogue de choix de fichier.
- **3.** Dans la boîte de dialogue **Sélectionner les pièces jointes**, cliquez sur **Ajouter**. Le fichier est ajouté au champ de liste.
- **4.** Pour ajouter des pièces jointes supplémentaires, répétez les étapes 2 3.
- **5.** Pour supprimer une pièce jointe, sélectionnez-la dans le champ de liste. Puis, cliquez sur **Supprimer**.
- **6.** Dans la boîte de dialogue **Sélectionner les pièces jointes**, cliquez sur **OK**.

**Résultat :** Les noms de fichiers des pièces jointes sont affichées sous le texte du message.

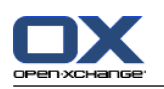

#### <span id="page-11-2"></span><span id="page-11-0"></span>**2.3.2. Répondre à un courriel**

#### **Comment répondre à un courriel :**

- **1.** Choisissez un message dans la vue Division horizontale, Division verticale ou Liste.
- **2.** Dans la section **Courrier électronique** du tableau de bord, cliquez sur **Répondre**. Pour répondre aux destinataires en CC, cliquez sur **Répondre à tous**. La fenêtre **Courrier électronique** s'ouvre.
- **3.** Saisissez le texte du message.
- **4.** Cliquez sur l'icône **Envoyer** dans le tableau de bord. La fenêtre se ferme.

**Résultat :** : Le courrielest envoyé. Une copie en est enregistrée dans le dossier **Sent Items**.

<span id="page-11-1"></span>**Conseil :** Vous pouvez aussi utiliser le menu contextuel pour répondre à un courriel.

#### <span id="page-11-3"></span>**2.3.3. Transmettre un courriel**

#### **Comment transmettre un courriel**

- **1.** Choisissez un message dans la vue Division horizontale, Division verticale ou Liste.
- **2.** Dans la section **Courrier électronique** du tableau de bord, cliquez sur **Transmettre**. La fenêtre **Courrier électronique** s'ouvre.
- **3.** Choisissez un ou plusieurs destinataires.
- **4.** Saisissez le texte du message.
- **5.** Cliquez sur l'icône **Envoyer** dans le tableau de bord. La fenêtre se ferme.

**Résultat :** : Le courrielest envoyé. Une copie en est enregistrée dans le dossier **Sent Items**.

**Conseil :** Vous pouvez aussi utiliser le menu contextuel pour transmettre un courriel.

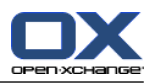

# <span id="page-12-1"></span><span id="page-12-0"></span>**Chapter 3. Module contacts**

### <span id="page-12-5"></span>**3.1. L'interface du module Contacts**

<span id="page-12-2"></span>Pour ouvrir le module, cliquez sur l'icône **Contacts de dans la barre de modules**  $\hat{\Omega}$  **&**  $\hat{\Omega}$  **a**  $\hat{\Omega}$  **a**  $\hat{\Omega}$ 

### <span id="page-12-6"></span>**3.1.1. Le tableau de bord des Contacts**

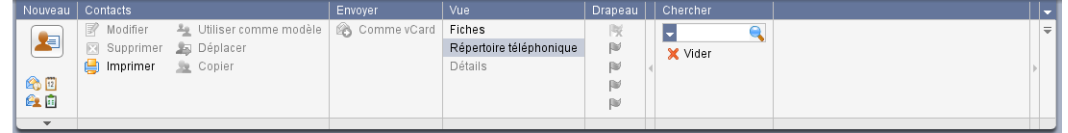

Le tableau de bord des Contacts contient les fonctions suivantes, dans différentes sections :

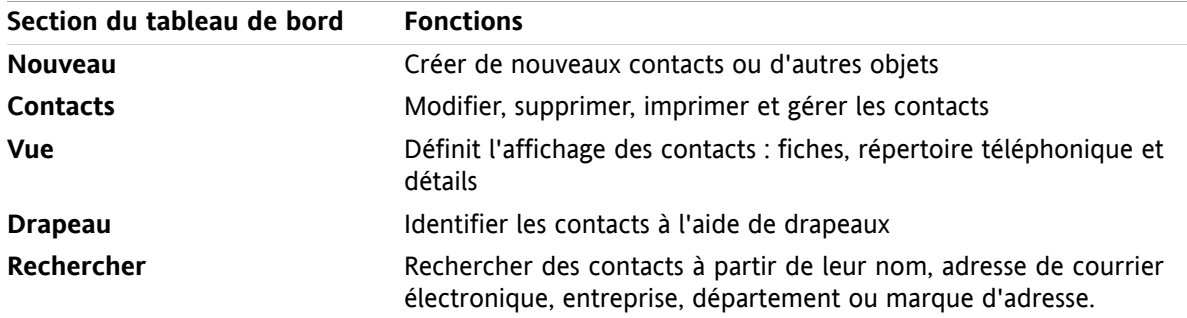

#### <span id="page-12-4"></span><span id="page-12-3"></span>**3.1.2. La fenêtre de vue d'ensemble des contacts**

La fenêtre de vue d'ensemble des contacts, vue **Répertoire téléphonique** :

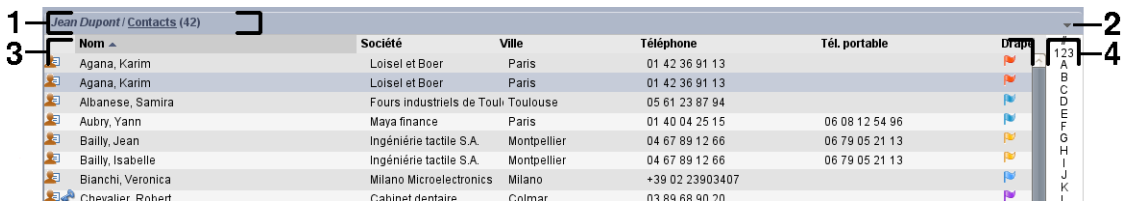

La fenêtre de vue d'ensemble des contacts contient les éléments suivants :

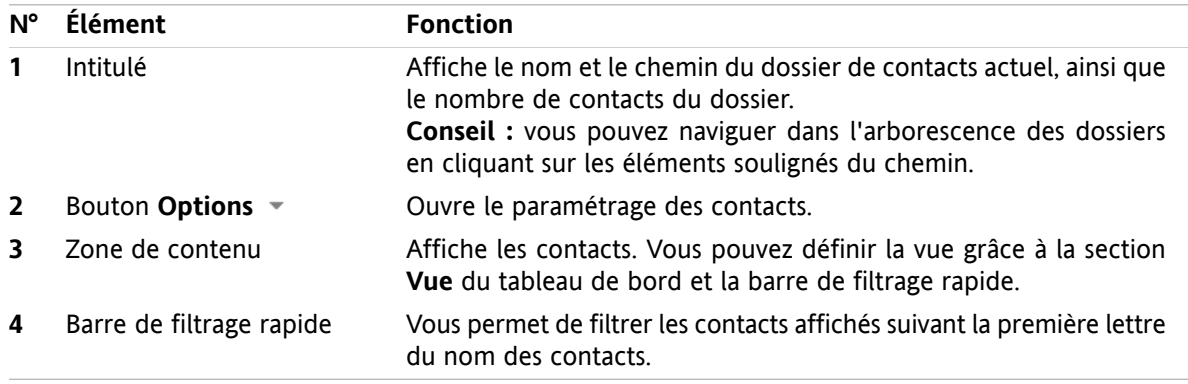

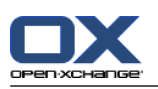

### <span id="page-13-1"></span><span id="page-13-0"></span>**3.2. Afficher les contacts**

Les vues suivantes sont disponibles :

- Répertoire téléphonique. Les contacts sont affichés sous la forme d'un tableau. Vous pouvez trier celle-ci en cliquant sur un en-tête de colonne.
- Vue en fiches. Les contacts du dossier de contacts courant sont affichés sous la forme de fiches.
- Vue détaillée. Toutes les informations relatives au contact sélectionné dans la vue répertoire téléphonique ou fiches sont affichées.

#### **Comment afficher les contacts :**

- **1.** Sélectionner un dossier de contacts dans l'arborescence des dossiers.
- **2.** Dans la section **Vue** du tableau de bord, cliquez sur **Fiches** ou **Répertoire téléphonique**.
- **3.** Utilisez la barre de filtrage rapide pour filtrer la vue.
- **4.** Pour afficher tous les détails d'un contact, procédez ainsi :

Sélectionnez un contact.

Dans la section **Vue** du tableau de bord, cliquez sur **Détails**.

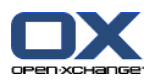

# <span id="page-14-4"></span><span id="page-14-0"></span>**3.3. Créer des contacts**

#### **Comment créer un nouveau contact :**

- **1.** Dans la section **Nouveau** du tableau de bord, cliquez sur l'icône **Nouveau contact**. La fenêtre **Contact** s'ouvre. L'onglet **Professionnel** est ouvert.
- **2.** Si nécessaire, sélectionnez un dossier de contact en cliquant sur le bouton **Dossier** et en sélectionnant un dossier de contact dans la fenêtre qui s'ouvre.
- **3.** Saisissez les données professionnelles pour le contact dans l'onglet **Professionnel**.
- **4.** Utilisez les options supplémentaires si nécessaire :

Ajouter des marques.

Si nécessaire, marquez le contact comme privé. **Note :** Vous ne pouvez marquer un contact comme privé que si vous créez le contact dans un dossier de contacts personnels.

Si vous le souhaitez, saisissez les données privées du contact dans l'onglet **Privé**. Vous pouvez créer une série de rendez-vous pour la date de naissance du contact. Cette série vous rappelle son anniversaire.

Ajouter une image.

Dans l'onglet **Supplémentaire**, saisissez les données supplémentaires du contact.

Ajouer des pièces jointes.

Vous pouvez trouver plus de détails dans le guide utilisateur et dans l'aide en ligne.

<span id="page-14-1"></span>**5.** Cliquez sur l'icône **Enregistrer** dans le tableau de bord. La fenêtre se ferme.

<span id="page-14-2"></span>**Résultat :** Le contact est créé.

### <span id="page-14-3"></span>**3.4. Gérer les contacts**

#### **3.4.1. Chercher des contacts**

Vous pouvez trouver des contacts dans le dossier de contacts courant à l'aide d'un terme de recherche. Le terme de recherche définit la chaîne de caractères à rechercher.

Les données de contact suivantes peuvent être utilisées comme termes de recherche :

- Prénom, nom, nom affiché
- Courriel (professionnel), Courriel (privé), Courriel (autre)
- Société, service
- Lieu, rue
- Marques

#### **Comment rechercher un contact :**

- **1.** Sélectionnez dans l'arborescence des dossiers un dossier de contact où rechercher.
- **2.** Sélectionnez la vue en Fiches ou en Répertoire téléphonique.
- **3.** Dans la section **Chercher** du tableau de bord, cliquez sur la petite flèche à gauche pour sélectionner un ou plusieurs critères de recherche.

**Note :** Si la section **Chercher** du tableau de bord n'apparaît pas, cliquez sur l'icône de **Réglages rapides** dans la partie supérieure droite du tableau de bord. Activez la fonction de recherche dans le menu qui apparaît.

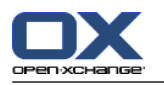

- **4.** Saisissez le terme de recherche dans le champ.
- **5.** Cliquez sur l'icône **Chercher 4** dans la section **Chercher** du tableau de bord.

**Résultat :** La fenêtre de vue d'ensemble affiche uniquement les contacts correspondant au terme de recherche.

#### <span id="page-15-0"></span>**Comment afficher tous les contacts du dossier de contacts courant :**

Dans la section **Chercher** du tableau de bord, cliquez sur **Vider**.

#### <span id="page-15-1"></span>**3.4.2. Modifier les contacts**

#### **Comment modifier un contact :**

- **1.** Affichez un contact en vue de Détails ou sélectionnez un contact dans la vue en Fiches ou en Répertoire téléphonique.
- **2.** Dans la section **Contacts** du tableau de bord, cliquez sur **Modifier**. La fenêtre **Contact** s'ouvre.
- **3.** Modifiez les données du contact.
- **4.** Cliquez sur l'icône **Enregistrer** dans le tableau de bord. La fenêtre se ferme.

**Résultat :** Le contact est mis à jour.

Si vous ne souhaitez pas accepter les modifications, cliquez sur **Annuler** dans la section **Fenêtre** du tableau de bord.

**Conseil :** Dans les vues en Fiches ou en Répertoire téléphonique, vous pouvez aussi modifier les contacts à l'aide du menu contextuel ou en faisant un double-clic sur le contact.

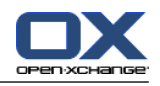

#### <span id="page-16-1"></span><span id="page-16-0"></span>**3.4.3. Envoyer des contacts sous la forme d'une pièce jointe vCard**

Vous pouvez envoyer des contacts d'un dossier de contacts sous la forme d'une pièce jointe de message électronique au format vCard. Dans la vue Fiches ou Répertoire téléphoniques, sélectionnez un ou plusieurs contact. Dans la section **Envoyer** du tableau de bord, cliquez sur **Comme vCard**. La fenêtre **Courrier électronique** s'ouvre. Une vCard est jointe pour chaque contact sélectionné. Complétez et envoyez le message. Vous pouvez aussi utiliser le menu contextuel pour envoyer des contacts sous forme de pièces jointes au format vCard.

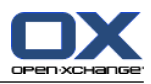

# <span id="page-18-1"></span><span id="page-18-0"></span>**Chapter 4. Module Calendrier**

# <span id="page-18-3"></span>**4.1. L'interface du module Calendrier**

<span id="page-18-2"></span>Pour ouvrir le module, cliquez sur l'icône **Calendrier** <sup>@</sup> dans la barre de modules  $\hat{\Omega} \otimes \hat{\Omega}$  **a a a**  $\hat{\mathbf{z}}$ .

### **4.1.1. Le tableau de bord du Calendrier**

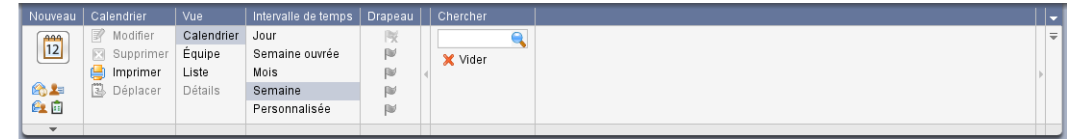

<span id="page-18-4"></span>Le module calendrier présente les fonctions suivantes, dans différentes sections du tableau de bord :

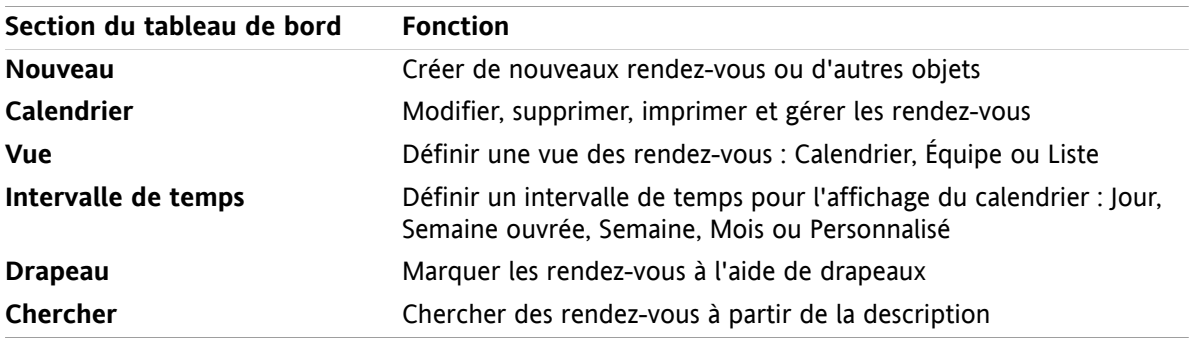

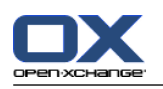

### <span id="page-19-1"></span><span id="page-19-0"></span>**4.1.2. La fenêtre de vue d'ensemble du calendrier**

La fenêtre de vue d'ensemble du calendrier, vue **Calendrier**, intervalle de temps **Semaine** :

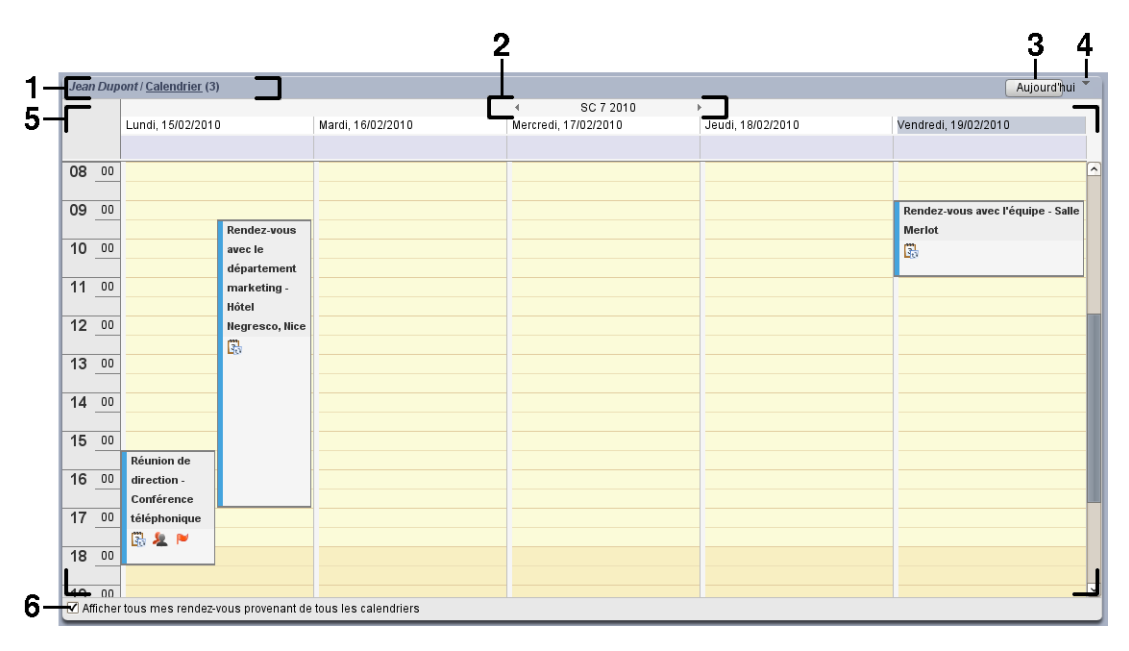

La fenêtre de vue d'ensemble du calendrier contient les éléments suivants :

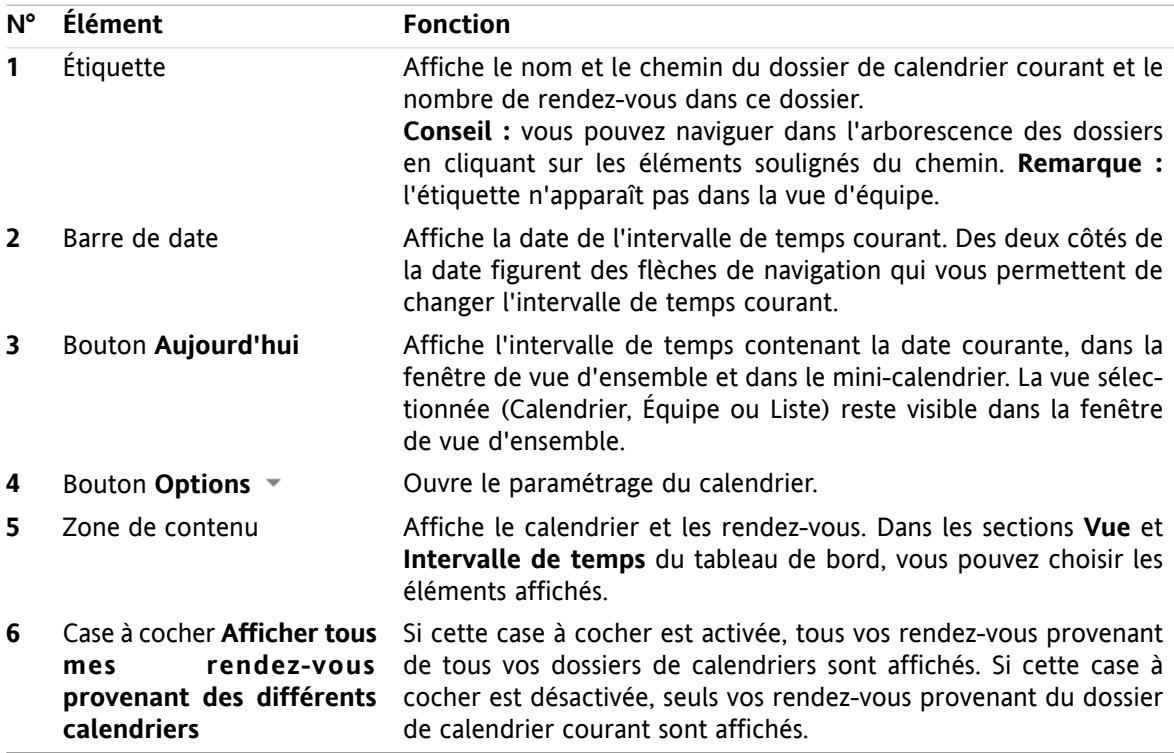

![](_page_20_Picture_2.jpeg)

### <span id="page-20-2"></span><span id="page-20-0"></span>**4.2. Afficher le calendrier et les rendez-vous**

Les vues suivantes sont disponibles :

- La vue Calendrier. Cette vue affiche une page de calendrier comprenant un intervalle de temps particulier tel que Jour, Semaine ou Mois. Un rendez-vous y apparaît sous la forme d'un rectangle.
- La vue Équipe. Cette vue montre les rendez-vous pour les utilisateurs et groupes, ainsi que les ressources réservées pour les rendez-vous individuels. Un utilisateur peut créer des équipes. Cellesci subsistent après sa déconnexion.
- La vue Liste. Cette vue montre les rendez-vous pour un intervalle de temps particulier, sous la forme d'un tableau.
- La vue Détails. Cette vue montre toutes les informations pour le rendez-vous sélectionné dans la vue Calendrier ou Liste.

#### **Comment afficher un calendrier et ses rendez-vous :**

- **1.** Sélectionner un dossier de calendrier dans l'arborescence de dossiers.
- **2.** Dans la section **Vue** du tableau de bord, cliquez sur **Calendrier** ou **Liste**.
- **3.** Dans la section **Intervalle de temps** du tableau de bord, sélectionnez un intervalle de temps.
- <span id="page-20-1"></span>**4.** Pour voir tous les détails d'un rendez-vous, procédez de la manière suivante :

Sélectionnez un rendez-vous.

Dans la section **Vue** du tableau de bord, cliquez sur **Détails**.

#### <span id="page-20-3"></span>**4.3. Créer un rendez-vous**

#### **Comment créer un nouveau rendez-vous :**

- **1.** Dans la section **Nouveau** du tableau de bord, cliquez sur l'icône **Nouveau rendez-vous**. La fenêtre **Rendez-vous** s'ouvre alors. L'onglet **Rendez-vous** est ouvert.
- **2.** SI nécessaire, sélectionnez un dossier de calendrier en cliquant sur le bouton **Dossier** et en choisissant un dossier de calendrier dans la fenêtre qui s'ouvre.
- **3.** Saisissez une description, un lieu et un commentaire pour le rendez-vous.
- **4.** Choisissez une date de début et de fin pour le rendez-vous.
- **5.** Définissez les rappels relatifs au rendez-vous.
- **6.** Définissez la vue disponibilité (Afficher comme) : réservé, temporaire, absent pour raisons professionnelles ou disponible.
- **7.** Faites appel aux options supplémentaires si besoin :

Créez une série de rendez-vous.

Ajoutez des marques au rendez-vous.

Si nécessaire, marquez le rendez-vous comme étant privé.

Ajoutez des participants et ressources supplémentaires au rendez-vous. Vérifiez si les participants et ressources sont disponibles pour le rendez-vous.

Ajoutez des pièces jointes au rendez-vous.

Vous pouvez trouver plus de détails dans le manuel utilisateur et dans l'aide en ligne.

**8.** Cliquez sur l'icône **Enregistrer** dans le tableau de bord. La fenêtre se ferme.

**Résultat :** le rendez-vous est créé.

![](_page_21_Picture_2.jpeg)

### <span id="page-21-1"></span><span id="page-21-0"></span>**4.4. Gérer les rendez-vous**

#### <span id="page-21-4"></span>**4.4.1. Modifier un rendez-vous**

#### **Comment modifier un rendez-vous :**

- **1.** Affichez un rendez-vous dans la vue de Détails ou sélectionnez un rendez-vous dans la vue en Liste, dans une vue de calendrier ou dans la vue Équipe.
- **2.** Dans la section **Calendrier** du tableau de bord, cliquez sur **Modifier**. La fenêtre **Rendez-vous** s'ouvre alors.
- **3.** Modifiez les données du rendez-vous. Une description exhaustive des données est disponible dans 4.3: Créer un [rendez-vous](#page-20-1).
- **4.** Cliquez sur l'icône **Enregistrer** dans le tableau de bord. La fenêtre se ferme.

**Résultat :** le rendez-vous est modifié.

#### **Comment modifier le titre d'un rendez-vous :**

- **1.** Sélectionnez un rendez-vous dans la vue en calendrier.
- **2.** Cliquez sur le titre d'un rendez-vous.
- <span id="page-21-2"></span>**3.** Modifiez le titre.
- <span id="page-21-3"></span>**4.** Appuyez sur Entrée.

#### **4.4.2. Modifier des rendez-vous par glisser-déposer**

#### **Comment déplacer un rendez-vous vers un autre jour :**

- **1.** Affichez un rendez-vous dans la vue calendaire par Semaine ouvrée, Mois, Semaine ou Personnalisée.
- **2.** Déplacez le pointeur de la souris vers le rectangle matérialisant le rendez-vous. Le pointeur de la souris se transforme en petite main.
- **3.** Faites glisser le rendez-vous vers une autre date dans l'intervalle de temps ou vers une date du minicalendrier.

**Résultat :** le rendez-vous est déplacé vers la date sélectionnée.

#### **Comment modifier l'heure d'un rendez-vous :**

- **1.** Affichez le rendez-vous dans la vue par Jour, Semaine ouvrée ou Personnalisée du calendrier.
- **2.** Déplacez le pointeur de la souris vers le rectangle matérialisant le rendez-vous. Le pointeur de la souris se transforme en petite main.
- **3.** Faites glisser le rendez-vous vers une autre heure dans l'intervalle de temps.

**Résultat :** le rendez-vous est déplacé vers l'heure sélectionnée.

#### **Comment modifier l'heure de début ou de fin d'un rendez-vous :**

- **1.** Affichez un rendez-vous dans la vue par Semaine ouvrée ou Personnalisée du calendrier.
- **2.** Déplacez le pointeur de la souris vers les bords supérieur ou inférieur du rectangle matérialisant le rendez-vous. Le pointeur de la souris se transforme en double flèche.
- **3.** Faites glisser le bord vers le haut ou vers le bas, pour atteindre une autre heure dans l'intervalle de temps.

**Résultat :** l'heure de début ou de fin du rendez-vous est modifiée.

![](_page_22_Picture_0.jpeg)

# <span id="page-22-1"></span><span id="page-22-0"></span>**Chapter 5. Module Tâches**

### <span id="page-22-5"></span>**5.1. L'interface du module des tâches**

<span id="page-22-2"></span>Pour ouvrir le module, cliquez sur l'icône **Tâches** a dans la barre de modules  $\hat{\mathbf{a}} \cdot \hat{\mathbf{a}}$  a a  $\hat{\mathbf{a}}$  x a  $\hat{\mathbf{a}}$ 

### <span id="page-22-6"></span>**5.1.1. Le tableau de bord des tâches**

![](_page_22_Picture_450.jpeg)

Le tableau de bord des tâches contient les fonctions suivantes dans différentes sections du tableau de bord :

![](_page_22_Picture_451.jpeg)

#### <span id="page-22-4"></span><span id="page-22-3"></span>**5.1.2. La fenêtre de vue d'ensemble des tâches**

La fenêtre de vue d'ensemble des tâches, en vue **Liste** :

![](_page_22_Picture_452.jpeg)

La fenêtre de vue d'ensemble des tâches contient les éléments suivants :

![](_page_22_Picture_453.jpeg)

![](_page_23_Picture_2.jpeg)

### <span id="page-23-3"></span><span id="page-23-0"></span>**5.2. Afficher les tâches**

Les vues suivantes sont disponibles :

- La vue en Division horizontale. Cette vue affiche la liste des tâches dans la partie supérieure de la fenêtre de vue d'ensemble, tandis que les détails de la tâche sélectionnée sont affichés dans la partie inférieure de la fenêtre de vue d'ensemble.
- La vue en Liste. Cette vue affiche les tâches sous la forme d'un tableau.

#### **Comment afficher les tâches :**

- **1.** Sélectionnez un dossier de tâches dans l'arborescence des dossiers.
- **2.** Dans la section **Vue** du tableau de bord, cliquez sur **Division horiz.** ou **Liste**.
- <span id="page-23-1"></span>**3.** Si vous choisissez la **Division horiz.**, sélectionnez une tâche dans la liste.

<span id="page-23-2"></span>**Résultat :** Le contenu de la tâche sélectionnée est affiché dans plusieurs onglets.

### **5.3. Créer des tâches**

#### **Comment créer une nouvelle tâche :**

- **1.** Dans la section **Nouveau** du tableau de bord, cliquez qur l'icône **Nouvelle tâche**. La fenêtre **Nouvelle tâche** s'ouvre alors. L'onglet **Tâche** est affiché.
- **2.** Si nécessaire, sélectionnez un dossier de tâches en cliquant sur le bouton **Dossier**, puis en choisissant un dossier de tâches dans la fenêtre qui apparaît.
- **3.** Saisissez le sujet et les notes relatifs à la tâche.
- **4.** Définissez la priorité de la tâche.
- **5.** Définissez ses dates de début et d'échéance.
- **6.** Définissez les rappels relatifs à la tâche.
- **7.** Si nécessaire, utilisez les options supplémentaires :
	- Marquez la tâche comme privée.
	- Créez une séquence.
	- Ajoutez des marques à la tâche.
	- Définissez les détails de la tâche.
	- Ajoutez des participants à la tâche.
	- Ajoutez des pièces jointes à la tâche.
	- Vous pouvez trouver plus de détails dans le manuel de l'utilisateur et dans l'aide en ligne.
- **8.** Cliquez sur l'icône **Enregistrer** dans le tableau de bord. La fenêtre se ferme.

**Résultat :** La tâche est créée. L'état d'avancement est positionné à **Non démarré** ou **0 % accompli**.

La fonction **Nouvelle tâche** peut aussi être invoquée dans d'autres modules, dans la section **Nouveau** du tableau de bord.

Dans la vue en Division horizontale ou en Liste, faites un double-clic sur une zone vide. La fenêtre **Nouvelle tâche** s'ouvre alors.

![](_page_24_Picture_0.jpeg)

# <span id="page-24-1"></span><span id="page-24-0"></span>**Chapter 6. Dépôt de données**

# <span id="page-24-4"></span>**6.1. L'interface du module "Dépôt de données"**

<span id="page-24-2"></span>Pour ouvrir le module, cliquez sur l'icône **Dépôt de données** dans la barre de modules 企會回 回 會

### <span id="page-24-5"></span>**6.1.1. Le tableau de bord du dépôt de données**

![](_page_24_Picture_552.jpeg)

Les fonctionnalités suivantes sont réparties dans les différentes sections du tableau de bord du dépôt de données :

![](_page_24_Picture_553.jpeg)

#### <span id="page-24-6"></span><span id="page-24-3"></span>**6.1.2. La fenêtre de vue d'ensemble du dépôt de données**

La fenêtre de vue d'ensemble du dépôt de données, présentation sous forme de **Liste** :

![](_page_24_Picture_554.jpeg)

La vue d'ensemble du dépôt de données contient les éléments suivants :

![](_page_24_Picture_555.jpeg)

![](_page_25_Picture_2.jpeg)

# <span id="page-25-0"></span>**6.2. Voir les éléments du dépôt de données**

<span id="page-25-3"></span>Les présentations suivantes sont disponibles :

- Présentation sous forme de Division horizontale. Elle permet d'afficher la liste des éléments du dépôt de données dans la partie supérieure de la fenêtre de vue d'ensemble ainsi que tous les détails des éléments sélectionnés dans la partie inférieure de la fenêtre.
- Présentation sous forme de Liste. Dans ce cas les éléments du dépôt de données sont présentés sous la forme d'une table.

#### **Comment afficher les éléments du dépôt de données :**

- **1.** Sélectionnez un dossier dans l'arborescence des dossiers du dépôt de données.
- **2.** Dans la section **Vue** du tableau de bord, cliquez sur **Division Horiz.** ou sur **Liste**.
- <span id="page-25-1"></span>**3.** Si vous avez sélectionné **Division horiz.**, sélectionnez un élément dans la liste du dépôt de données. **Résultat :** Le contenu de l'élément sélectionné dans le dépôt de données est affiché dans différents onglets.

### <span id="page-25-2"></span>**6.3. Créer les éléments du dépôt de données**

**Comment créer un nouvel élément dans le dépôt de données :**

- **1.** Dans la section **Nouveau**du tableau de bord, cliquez sur l'icône **Nouvel élément du dépôt de données** pour ouvrir la fenêtre **Élément du dépôt de données**.
- **2.** Si c'est nécessaire, sélectionnez un dossier du dépôt de données en cliquant sur le bouton **Dossier** et choisissez un dossier dans la fenêtre qui apparaît.
- **3.** Saisissez un titre dans le champ **Titre**
- **4.** Selon vos besoins, utilisez les options suivantes :

Ajoutez un signet pour un site web en saisissant une adresse internet dans la zone **Lien / URL**. **Conseil :** Copiez l'adresse internet depuis la barre d'adresse du navigateur vers le champ.

Ajouter un document.

- Ajouter des marques.
- Ajouter des commentaires.
- Ce point est détaillé dans le manuel de l'utilisateur et dans l'aide en ligne.
- **5.** Cliquez sur l'icône **Enregistrer** dans le tableau. La fenêtre se ferme.

**Résultat :** L'élément du dépôt de données est créé.

Dans la section **Nouveau** du tableau de bord, vous pouvez également lancer, dans d'autres modules, la fonction **Nouvel élément du dépôt de données**.

Pour ouvrir la fenêtre **Élément du dépôt de données**, double-cliquez sur une zone de libre dans l'écran présenté sous forme de division horizontale ou de liste.

![](_page_26_Picture_2.jpeg)

### <span id="page-26-1"></span><span id="page-26-0"></span>**6.3.1. Ajouter un document**

**Comment ajouter un document à l'élément du dépôt de données dans la fenêtre Élément du dépôt de données :**

- **1.** Cliquez sur le bouton **Fichier**.
- **2.** Cliquez sur le bouton **Browse...**
- **3.** Sélectionnez le fichier à ajouter en pièce jointe. Fermez le sélecteur de fichier.
- **4.** Cliquez sur l'icône **Enregistrer** dans le tableau de bord pour ouvrir la fenêtre **Commentaire de version**.
- **5.** Si vous le souhaitez, saisissez un commentaire dans la fenêtre **Commentaire de version**. Cliquez sur **OK**. Si vous ne souhaitez pas saisir de commentaire, cliquez sur **Pas de commentaire**.

**Résultat :** Le document est chargé sur le serveur. Dès que le chargement est fini, la fenêtre **Élément du dépôt de données** se ferme.

![](_page_28_Picture_0.jpeg)

# <span id="page-28-0"></span>**Index**

### **A**

Afficher Messages électroniques, [6](#page-9-3) Ajouter des pièces jointes Messages électroniques, [7](#page-10-1)

# **B**

Barre de filtrage rapide, [9](#page-12-4) Barre de module, [2](#page-5-2) Barre de titre, [2](#page-5-3)

### **C**

Calendrier, [15](#page-18-1) vue, [17](#page-20-2) Chercher contacts, [11](#page-14-3) Contacts, [9](#page-12-1) chercher, [11](#page-14-3) créer, [11](#page-14-4) envoyer sous la forme d'une pièce jointe vCard, [13](#page-16-1) modifier, [12](#page-15-1) vue, [10](#page-13-1) Courriel, [5](#page-8-1) afficher, [6](#page-9-3) ajouter des pièces jointes, [7](#page-10-1) envoyer, [6](#page-9-4) réduire les risques, [6](#page-9-3) répondre, [8](#page-11-2) transmettre, [8](#page-11-3) voir Courrier électronique, [5](#page-8-1)

### **D**

Dépôt de données, [21](#page-24-1) créer un élément, [22](#page-25-2) interface, [21](#page-24-4) tableau de bord, [21](#page-24-5) voir les éléments, [22](#page-25-3) vue d'ensemble, [21](#page-24-6)

### **E**

Élément du dépôt de données ajouter un document, [23](#page-26-1) créer, [22](#page-25-2) Envoyer Messages électroniques, [6](#page-9-4)

#### **F**

Fenêtre d'aperçu Module Courrier électronique, [5](#page-8-4) Fenêtre de vue d'ensemble module calendrier, [16](#page-19-1) module de contacts, [9](#page-12-4) module des tâches, [19](#page-22-4)

#### **M**

Modifier contacts, [12](#page-15-1) rendez-vous, [18](#page-21-3) Module calendrier, [15](#page-18-1) contacts, [9](#page-12-1) courrier électronique, [5](#page-8-1) dépôt de données, [21](#page-24-1) tâches, [19](#page-22-1) Module calendrier, [15](#page-18-1) Module Calendrier fenêtre de vue d'ensemble, [16](#page-19-1) interface, [15](#page-18-3) tableau de bord, [15](#page-18-4) Module contacts, [9](#page-12-1) fenêtre de vue d'ensemble, [9](#page-12-4) interface, [9](#page-12-5) tableau de bord, [9](#page-12-6) Module Courrier électronique, [5](#page-8-1) fenêtre d'aperçu, [5](#page-8-4) interface, [5](#page-8-5) tableau de bord, [5](#page-8-6) Module Tâches, [19](#page-22-1) fenêtre de vue d'ensemble, [19](#page-22-4) interface, [19](#page-22-5) tableau de bord, [19](#page-22-6) Modules ouvrir, [4](#page-7-4) page d'accueil, [1](#page-4-1)

### **N**

Nouveau contact, [11](#page-14-4) courrier électronique, [6](#page-9-4) élément du dépôt de données, [22](#page-25-2) rendez-vous, [17](#page-20-3) Nouvelle tâche, [20](#page-23-2)

### **P**

Page d'accueil, [1](#page-4-1) barre de module, [2](#page-5-2) barre de titre, [2](#page-5-3) créer de nouveaux objets, [4](#page-7-5) éléments, [1](#page-4-3) fenêtre de vue d'ensemble, [3](#page-6-2) interface [1](#page-4-4) ouvrir des modules, [4](#page-7-4) panneau, [3](#page-6-3) survols, [4](#page-7-6) Panneau page d'accueil, [3](#page-6-3)

![](_page_29_Picture_0.jpeg)

### **R**

Rendez-vous créer, [17](#page-20-3) modifier, [18](#page-21-4) modifier le titre, [18](#page-21-4) modifier par glisser-déposer, [18](#page-21-3) vue, [17](#page-20-2) Répondre Messages électroniques, [8](#page-11-2)

# **S**

Survols, [4](#page-7-6) page d'accueil, [4](#page-7-6)

### **T**

```
Tableau de bord
  module calendrier, 15
  Module Courrier électronique, 5
  module de contacts, 9
  module dépôt de données, 21
  module des tâches, 19
Tâches, 19
  créer, 20
  vue, 20
Transmettre
  courrier électronique, 8
```
### **V**

vCard envoyer des contacts sous la forme d'une pièce jointe vCard, [13](#page-16-1) Vue calendrier et rendez-vous, [17](#page-20-2) contacts, [10](#page-13-1) éléments du dépôt de données, [22](#page-25-3) tâches, [20](#page-23-3) Vue d'ensemble module dépôt de données, [21](#page-24-6)